# Newsletter

Unser Partner New River Kinematics entwickelt und verbessert SA ständig weiter, um den Anforderungen unserer Kunden gerecht zu werden. Wir informieren Sie mit diesem Newsletter über die neuesten Softwareanpassungen.

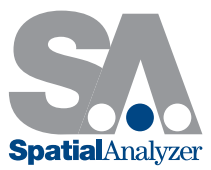

# Neue SpatialAnalyzer Version: SA 2014.06.17

#### Langloch (Slot)

Unterstützung für Langlöcher wurde hinzugefügt. Diese können über drei Wege erstellt werden. Zur Konstruktion im aktuellen Koordinatensystem kann dieses über Konstruieren > Slots > Eingabe erstellt werden. Die Konstruktion aus CAD Daten erfolgt über Konstruieren > Slots > Aus Flächen.

Für den Best Fit eines Langlochs auf Messpunkte kann die Funktion Konstruieren > Slots > Ausgleichung (Fit) durch Punkte genutzt werden. Hierfür sollten mindestens sieben Punkte gemessen werden. Diese sollten über das gesamte Langloch verteilt sein und beide Enden sowie das gerade Zwischenstück abdecken.

Die Mitte eines Langlochs wird durch eine Linie in dessen Zentrum beschrieben und kann über die Funktion Konstruieren > Linien > Slot Mitte konstruiert werden.

Auch die Messung von Langlöchern wurde der Werkzeugleiste hinzugefügt. Außerdem lassen sich Geometrie-Relationships zwischen Messpunkten und Langlöchern erstellen.

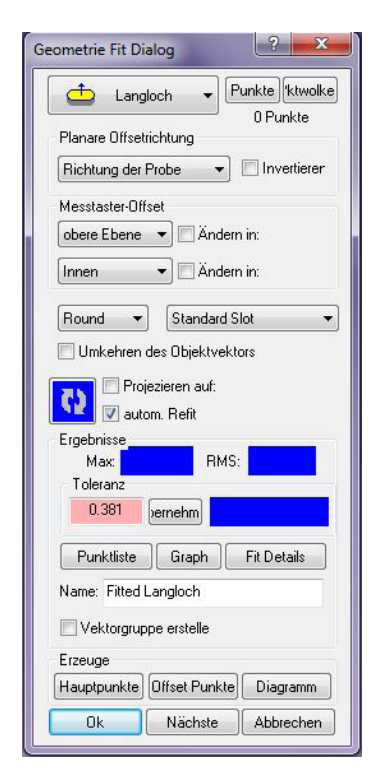

*Slot Geometrie Fit Dialog*

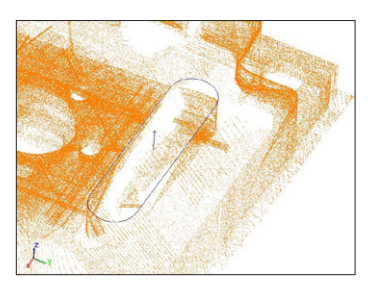

*Punktwolke*

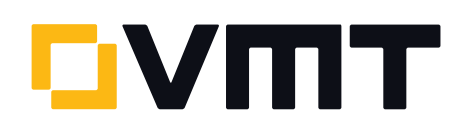

### Geometrie-Relationship Benennung und Löschen

Geometrie-Relationships können nun beim Anlegen einen individuellen Namen erhalten. Hierfür ist die Werkzeugleiste um ein Namensfeld erweitert worden. Bleibt das Namensfeld leer, dann wird der Default-Name verwendet.

Durch Umbenennen der Relationships werden auch alle dazugehörigen Objekte umbenannt. Sollte eine Relationship gelöscht werden, dann werden auch alle zugehörigen Objekte gelöscht.

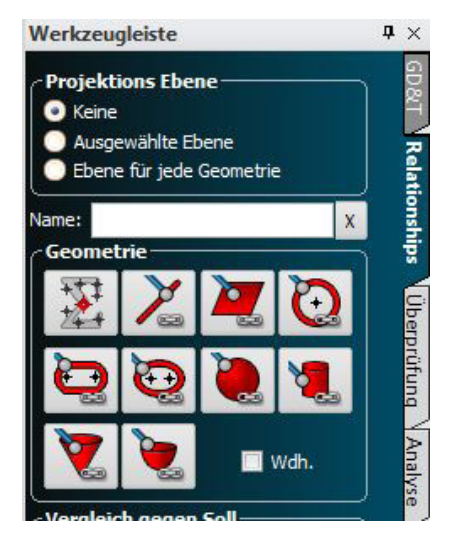

#### Werkzeugleiste Wiederholungsfunktion

Die Werkzeugleiste ist um eine Wiederholungsfunktion (Repeat Checkbox) erweitert worden. Somit kann im Reiter Relationship durch Aktivieren des Kontrollkästchens "Wdh." ein Merkmal noch einmal definiert werden. Hierfür können nun alle Inspektionseigenschaften festgelegt werden. Ist das Merkmal im Überprüfungsfenster vollständig gemessen worden, kann durch die Betätigung der Weiter-Taste automatisch ein neues Merkmal mit den gleichen Eigenschaften erstellt werden.

Diese Funktion ist vor allem besonders nützlich, wenn viele ähnliche Bohrungen mit den gleichen Eigenschaften zu prüfen sind. Es entfällt somit das Erstellen und Bearbeiten jeder einzelnen Geometrie-Relationship.

#### Einzelpunkt Kreise als Geometrie-Relationship

Es ist nun möglich "Einzelpunkt Kreise" über Geometrie-Relationships zu erstellen. Zur Erinnerung: Diese Kreise werden durch die Eintauchtiefe des Reflektors in eine Bohrung bestimmt. Dazu muss eine Bezugsebene gemessen werden und im Anschluss daran, der in der Bohrung abgelegte Reflektor. Aus der Höhe des Messpunktes über der Bezugsebene kann die Eintauchtiefe des Reflektors abgeleitet werden und aus dessen Durchmesser dann der Durchmesser der Bohrung. Wird für eine Kreis-Geometrie-Relationship nur ein Punkt gemessen, wird daraus ein Einzelpunkt Kreis. Werden im Anschluss weitere Punkte zu dieser Relationship gemessen, dann wird ein normaler Kreis Fit angewendet.

# Neue Relationship-Symbole in der Baumansicht

In der Baumstruktur sind neue Symbole für verschiedene Relationships hinzugefügt worden, um deren Unterscheidung zu erleichtern. *Werkzeugleiste*

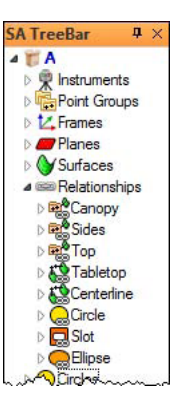

*TreeBar*

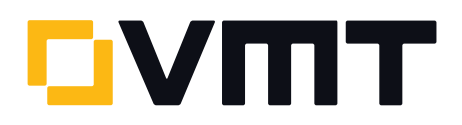

#### Neuer MP Editor

Der Measurement Plan Editor (MP Editor) ist vollständig überarbeitet worden. Dieser bringt viele Neuerungen mit dem Ziel, weniger Mausklicks zu benötigen und eine bessere Übersicht zu haben. Das macht die Programmierung schneller und einfacher. Detaillierte Informationen sind dem SA Handbuch zu entnehmen. Der neue Editor ist unter Skripte > MP erstellen/bearbeiten zu finden. Dort klickt man auf  $\Box$  und kann zwischen altem und neuem Editor wechseln.

Bitte beachten sie, dass der neue Editor noch im Beta Teststadium ist. Seien sie vorsichtig beim Einsatz in Produktivumgebungen.

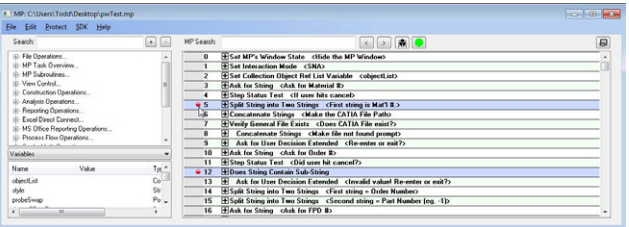

*MP-Editor*

#### Dimensionierungen

Dimensionierungen können nun grafisch immer in Richtung der Bildschirmansicht orientiert werden (Ansicht). Dies kann die Lesbarkeit einzelner Dimensionierungen verbessern. Durch Rechtsklick auf die Kategorie Dimension in der Baumstruktur, können deren Eigenschaften (Schriftgröße, Ausrichtung) für alle enthaltenen Dimensionierungen bearbeitet werden.

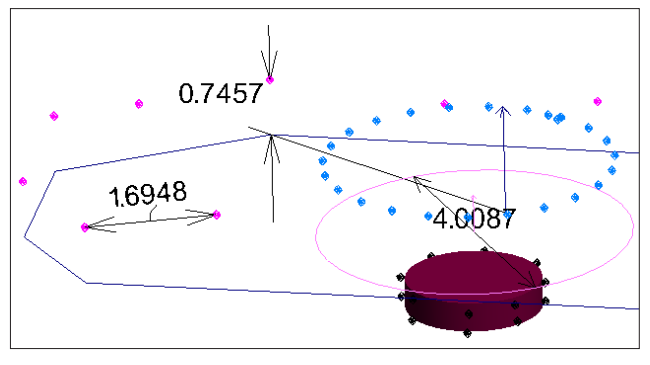

*Dimensionen 1*

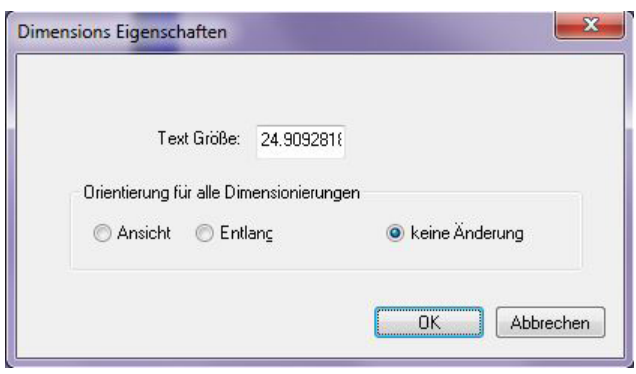

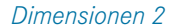

#### Google Glass

Eine Google Glass App ist nun verfügbar. Diese ermöglicht die Nutzung von Googles Head Up Display Brille zusammen mit SA zur Anzeige von Watch Window Daten. Für weitere Informationen zur Installation und Nutzung kontaktieren Sie bitte [SpatialAnalyzer@vmt-gmbh.de](mailto:SpatialAnalyzer%40vmt-gmbh.de?subject=Google%20Glass).

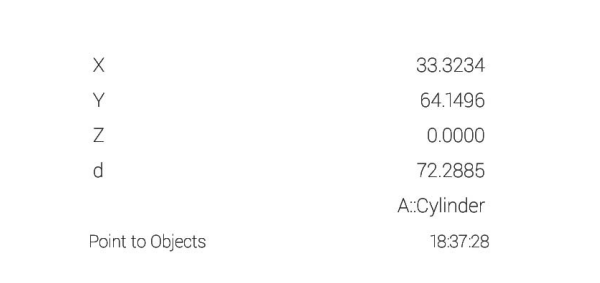

#### *Google Glass App*

# Lasertracker Schnittstellen Erweiterungen Update auf FaroJRE v.4.3.0.

Bitte aktualisieren Sie die Faro Java Dateien (JRE-Files) auf Ihren Computern vor der nächsten Messung, damit Ihre Faro Lasertracker wieder problemlos mit SA zusammenarbeiten können!

Der Download und das Update müssen manuell durchgeführt werden, zum Download klicken Si[e hier.](http://www.kinematics.com/ftp/SA/Install/Driver%20Downloads/Laser%20Trackers/Faro/4.3.0%20Java%20Patch/)

Ersetzt werden muss der gesamte FaroJRE Ordner, der standardmäßig unter C:\FaroJRE zu finden ist.

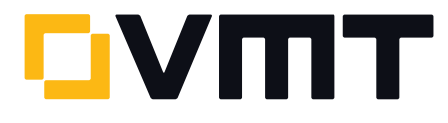

Betroffen sind alle Faro Lasertracker-Typen und auch ältere SA Versionen. Ohne aktualisierte Java Dateien arbeiten die Lasertracker nicht korrekt in SA. Sie starten zwar normal, aber nach einer Weile können Fehlfunktionen auftreten. Ein Neustart von Lasertracker und Computer führt kurzzeitig dazu, dass alles wieder läuft, aber das Problem taucht meist kurz darauf wieder auf.

#### Genereller Stabiler Starttrigger

Die Einstellung für einen stabilen Messstart kann nun in den Allgemeinen Einstellungen bearbeitet werden und wird für alle Messprofile sowie das Strahleinfangen, übernommen.

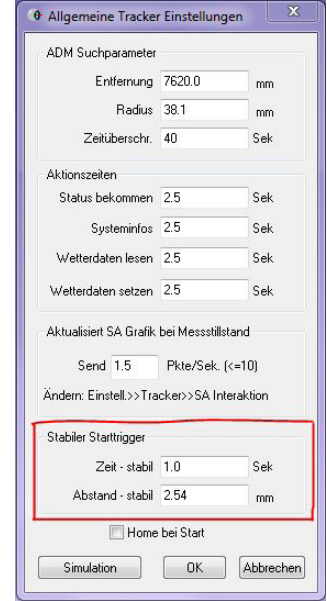

*Stabiler Starttrigger*

#### Offsets für Geometrie Hauptpunkte

Für spezifische Anwendungen können Geometrie Hauptpunkte mit einem bestimmten Offset versehen werden. Diese Einstellmöglichkeit befindet sich in den Geometrie Fit Profilen und den Messprofilen unter der Option Ausgabeparameter.

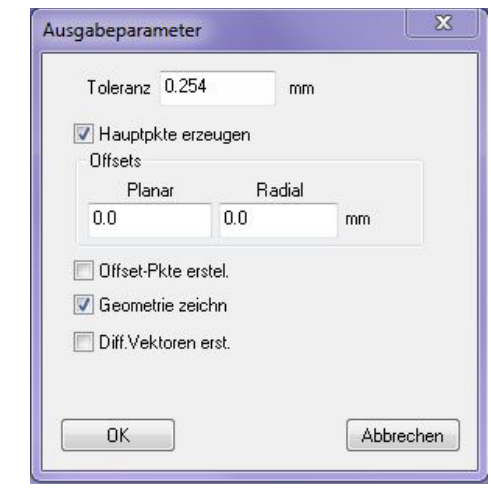

*Ausgabeparameter*

#### Benutzermodus (Benutzerebene)

Die SA Einstellungen für den Benutzermodus (Benutzerebene) werden nun auch durch den Lasertracker übernommen. Bei der Einstellung Still wird die Lasertracker Schnittstelle die meisten Meldungen unterdrücken.

#### Automatisches Inkrementieren von Punktnamen

Die Lasertrackerschnittstelle ist um eine Checkbox neben den Punktnamen erweitert worden. Hierbei kann durch Setzen eines Hakens das automatische Inkrementieren des Punktnamens ein- und ausgeschaltet werden. Durch das Abschalten der automatischen Inkrementierung können direkt mehrere Beobachtungen auf dasselbe Ziel unter der gleichen Messung abgespeichert werden.

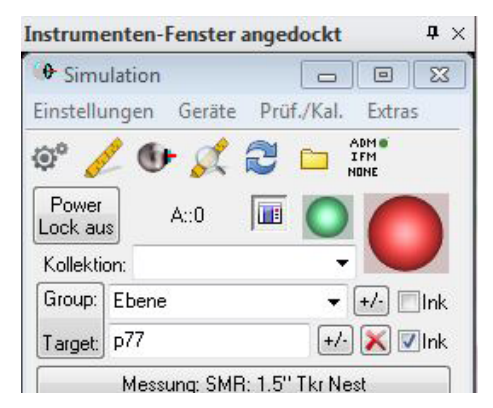

*Auto-Inkrementierung*

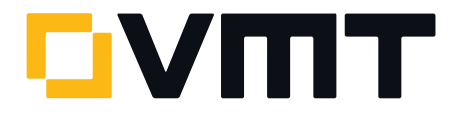

# Tracker Toolbar (vereinfachte Instrumentenschnittstelle)

#### Reflektoren und Zielzeichen

Die Reflektordatenbank kann nun über Rechtsklick auf einen der Reflektoren und die Option Neuen Reflektor definieren geöffnet werden.

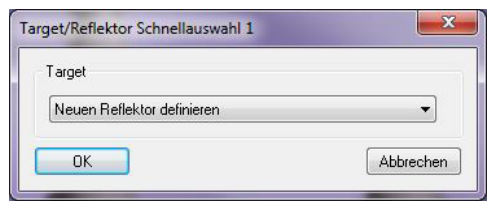

*Targetschnellauswahl*

# Wiederholungs-Tool

Durch Rechtsklick auf das Messprofil "Dynamisches Abstandsintervall" kann ein Optionsfenster geöffnet werden mit der Auswahloption Wiederholungs-Tool. Durch Auswählen dieser Option wird im Messprofil der Starttrigger auf Stabile Position gesetzt, der Stop Trigger auf Rund und die Profil Wiederholung auf null. Durch diese Optionen können nacheinander mehrere Kreise gescannt werden, ohne zwischendurch zum Rechner zurückkehren zu müssen.

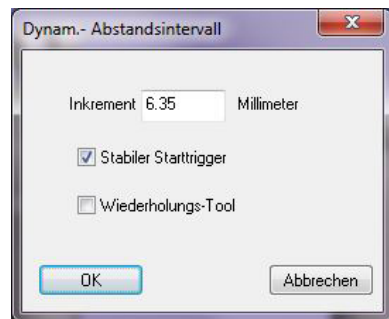

*Dynamisches Abstandsintervall*

# DOWNLOAD DER NEUESTEN SpatialAnalyzer VERSION

Bitte beachten Sie: Es handelt sich hierbei um eine Vollversion, die nur mit einer aktuellen Softwarelizenz über den vollen Funktionsumfang verfügt. Ansonsten kann sie als Viewer verwendet werden.

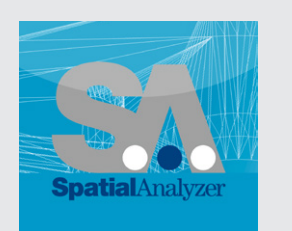

Neue Version [hier herunterladen...](www.kinematics.com/download/index.php)

5